## Oregon EMS Group Renewal Instructions

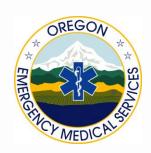

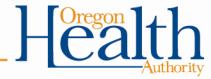

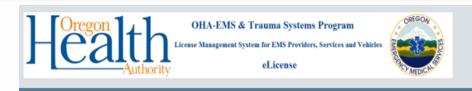

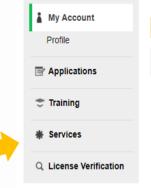

You are logged in. Welcome EMSP Test.

## My Account

Applying for an initial license or updating your information, click on the Applications link in the left menu.

OHA-EMS will not be issuing paper licenses. To see and print your license click on the "View License button."

**Upload a photo:** Please click on the icon below and upload a passport style photo (Selfie from your shoulders to the top of your head). Photo should meet passport standards, any photo found to be inappropriate will be deleted and may result in disciplinary action.

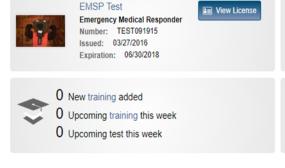

1 Form pending completion
4 Items waiting in checkout

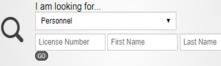

© 2018 ImageTrend, Inc.

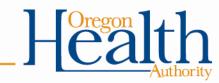

Welcome, EMSP Test | Logout

Log in to your

eLicense account

and select Services

You will see a list of the services you are affiliated with and any associated roles that have been assigned to you, such as *Operations Officer*.

A provider can be affiliated with multiple services, but will only have administrative rights if they are the *Operations Officer*.

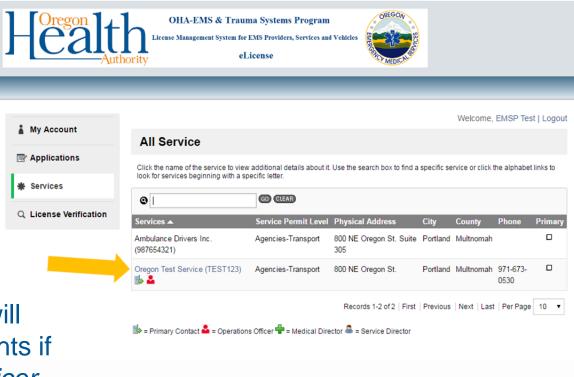

Select the service you want to complete group renewal for by clicking on the service name.

If the service name is not in blue, you do not have administrative rights to that service. To be assigned an administrative role, please contact <u>OHA-EMS</u> to be assigned the proper admin rights.

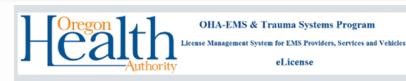

To see a roster of your service's personnel, select personnel as shown here.

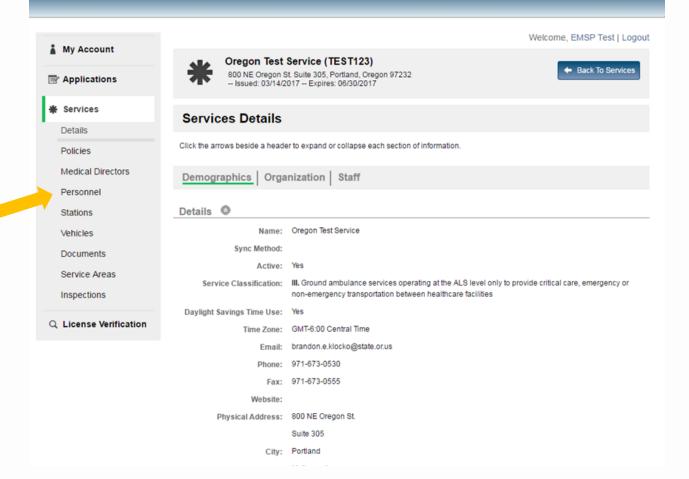

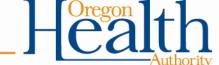

On this page, you will be able to see a roster of your service's personnel and information relating to their EMS provider license (expiration dates, license number and level).

My Account

Services

Details

Policies

Personnel

Stations

Vehicles

Documents

Inspections

Service Areas

The expiration date filtering option will help you to identify the individuals who have renewed, and those still needing to renew.

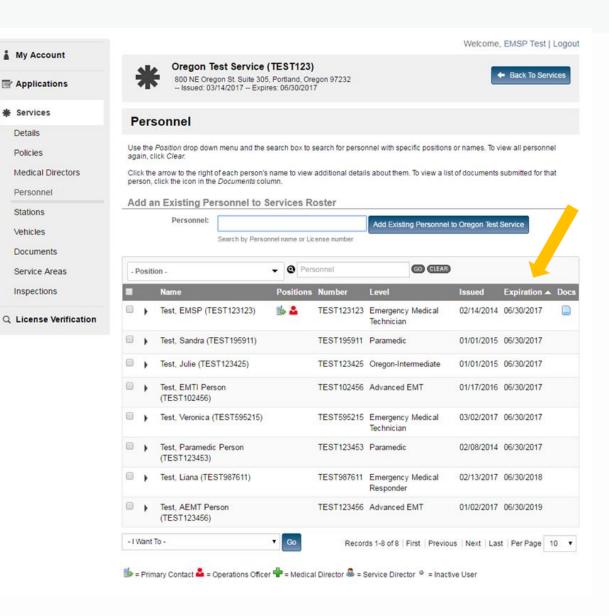

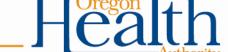

To pay for personnel from your roster, you can select and pay for an individual licensee, or you can select multiple personnel at once.

To select all personnel, check the box in the grey bar.

If your provider has already paid for or if they have not completed their renewal application, they will not show up in this section.

Details

Policies

Stations

Vehicles

Next use the dropdown menu and select "Pay License for Selected Users" and click "Go."

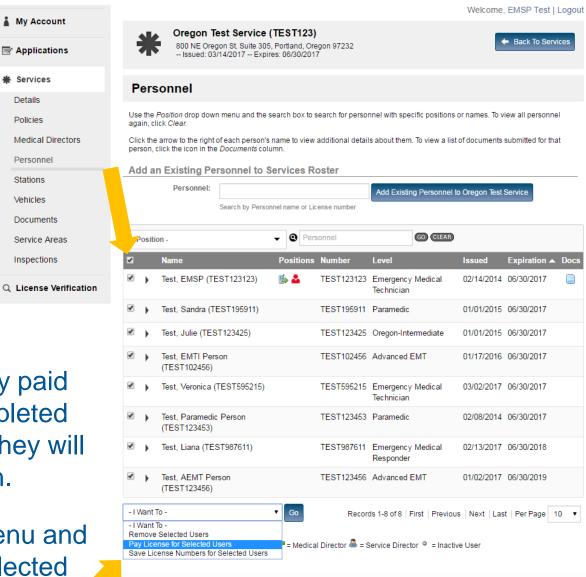

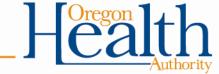

## **NOTE:**

This page shows ALL pending payments, including multiple application fee types.

If your provider has already paid for or if they have not completed their renewal application, they will **not** show up in this section.

Providers will be separated by application type.

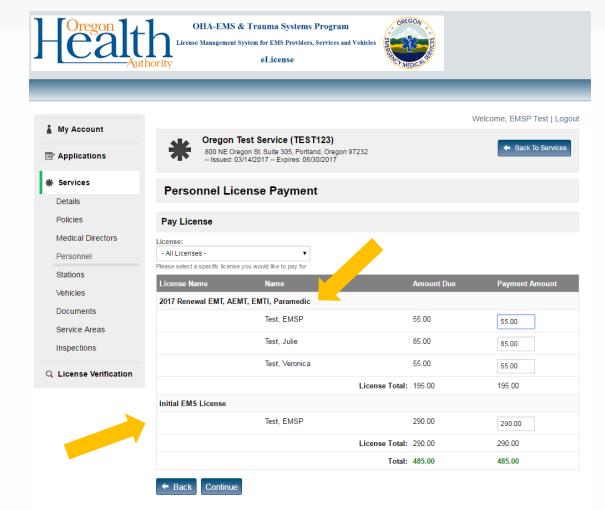

This example shows provider *EMSP Test* who has a balance for their 2017 renewal and Initial EMS License. *EMSP Test* has an EMT license which they are renewing and has a pending paramedic application. \_

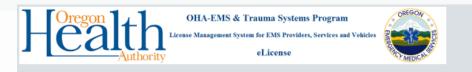

Use the dropdown menu to select the current year and level(s) of provider license you intend to pay for.

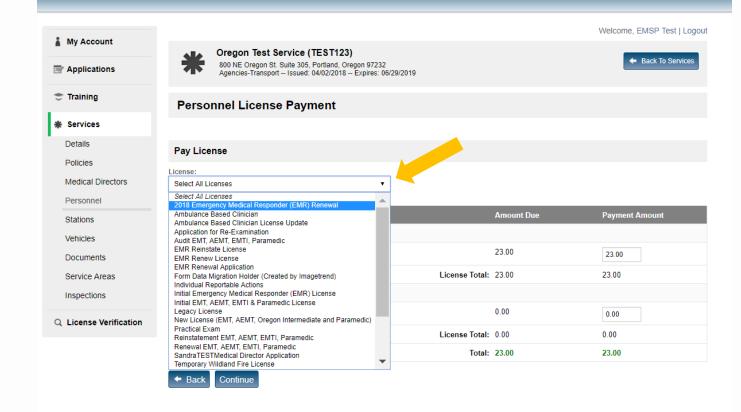

Only the fees for providers who have a renewal application pending will be shown.

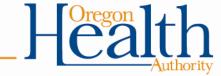

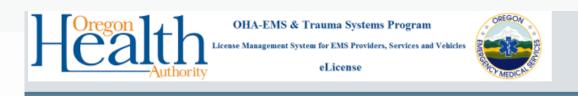

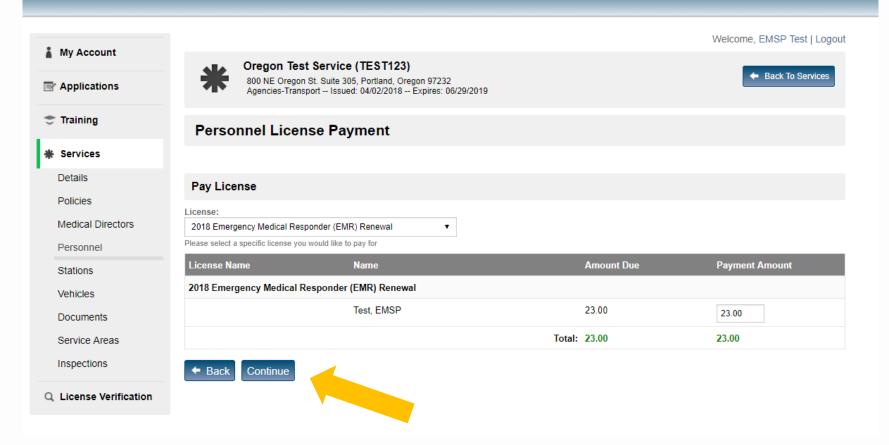

Check to make sure you have selected the correct providers to pay for and click "Continue."

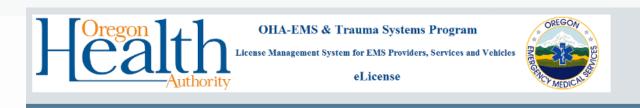

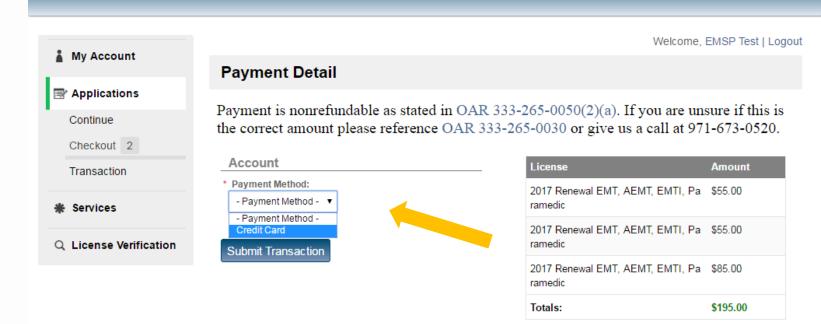

Select "Credit Card" under payment method drop down menu.

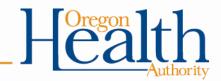

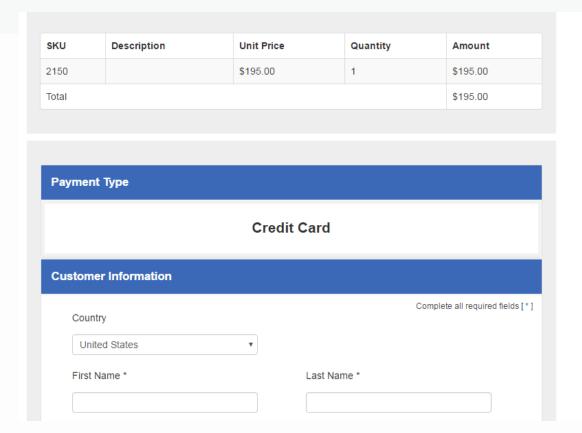

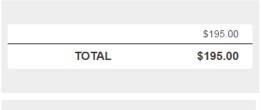

Customer Information to be entered is the Card Holder Information. For technical assistance call 1-855-255-4304. This number is for assistance with the input of your credit card information only. For all other questions contact the program directly.

Complete the credit card information and submit payment.

## **OHA-EMS Contact Info:**

If you have questions, please email <a href="mailto:ems.trauma@state.or.us">ems.trauma@state.or.us</a>

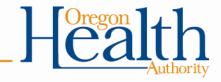